# Consulter et prolonger ses prêts

### **Etape 1**

Connectez-vous à votre compte lecteur (voir le tuto n°1).

### **Etape 2**

Cliquez sur votre prénom. Dans le menu déroulant, cliquez sur = Prêts et réservations.

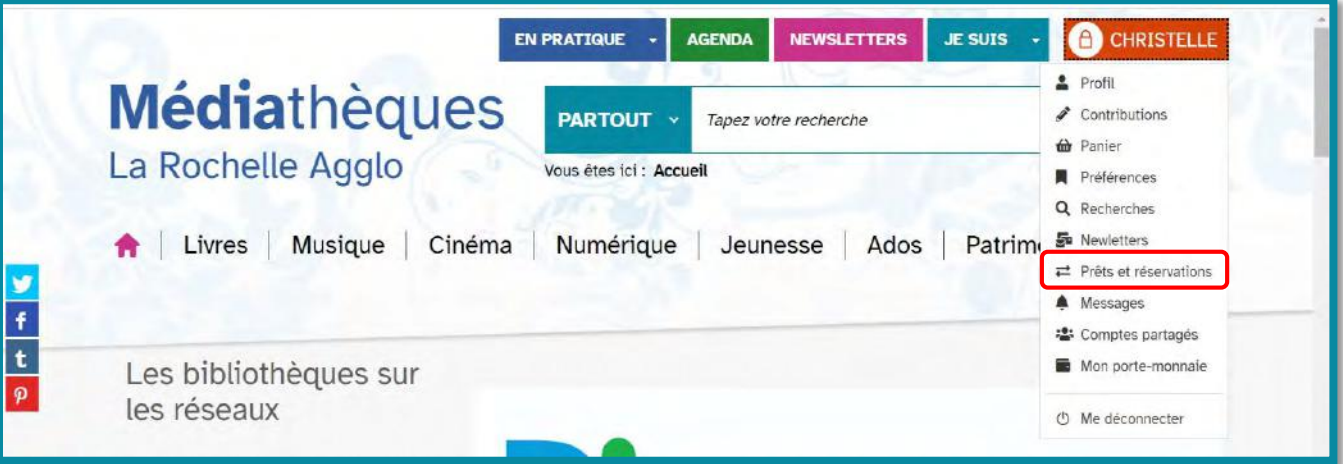

Dans le cadre gris s'affiche un résumé de votre compte : le nombre de documents actuellement empruntés, réservés et en retard.

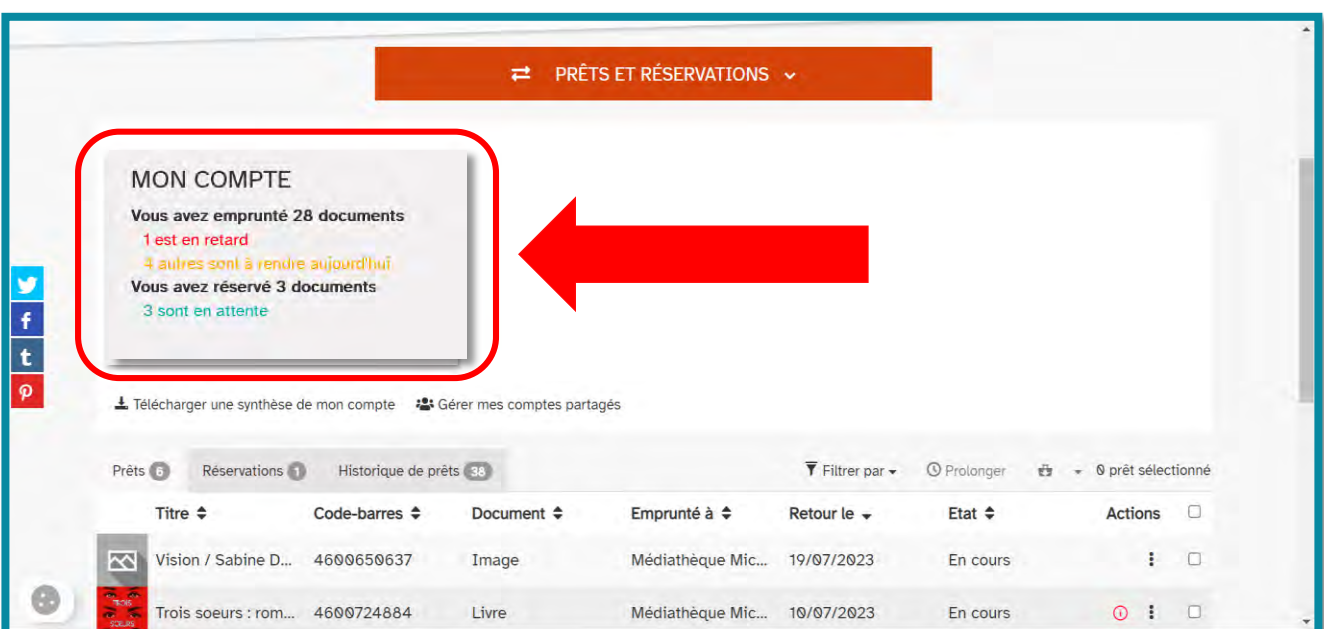

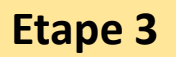

Dans l'onglet Prêts 28 qui apparaît en-dessous, le détail de vos prêts s'affiche.

Pour prolonger la durée de prêt d'un document, cliquez en bout de ligne sur  $\frac{1}{2}$  puis sélectionnez  $\frac{1}{2}$  Prolonger dans le menu déroulant.

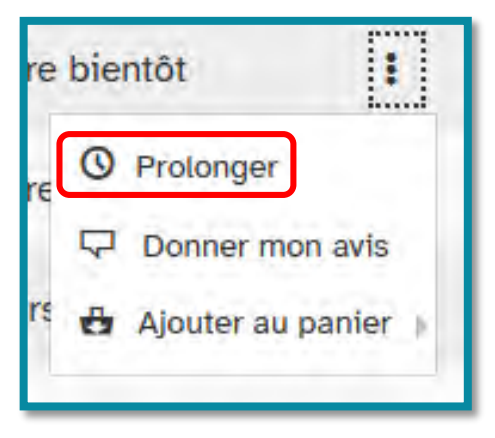

Il vous est alors demandé dans une fenêtre de confirmer la prolongation.

Cliquez sur **ok**.

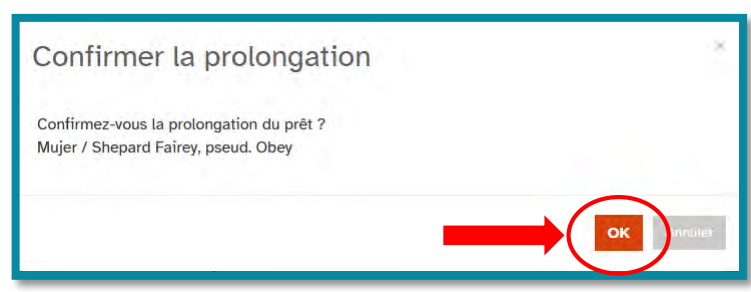

La prolongation est confirmée. Cliquez de nouveau sur **.** 

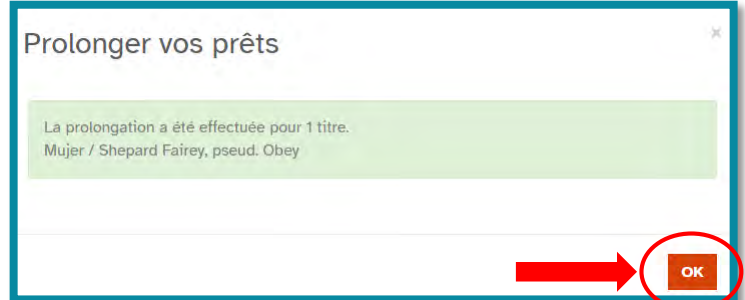

Sur la liste détaillée de vos prêts, vous constatez que la date de retour a été prolongée.

## **Astuce**

Vous pouvez prolonger la durée de prêt de plusieurs documents à la fois.

Pour cela, cochez en bout de ligne les cases des documents que vous souhaitez prolonger, puis cliquez sur o Prolonger au-dessus de la liste.

Confirmez puis validez.

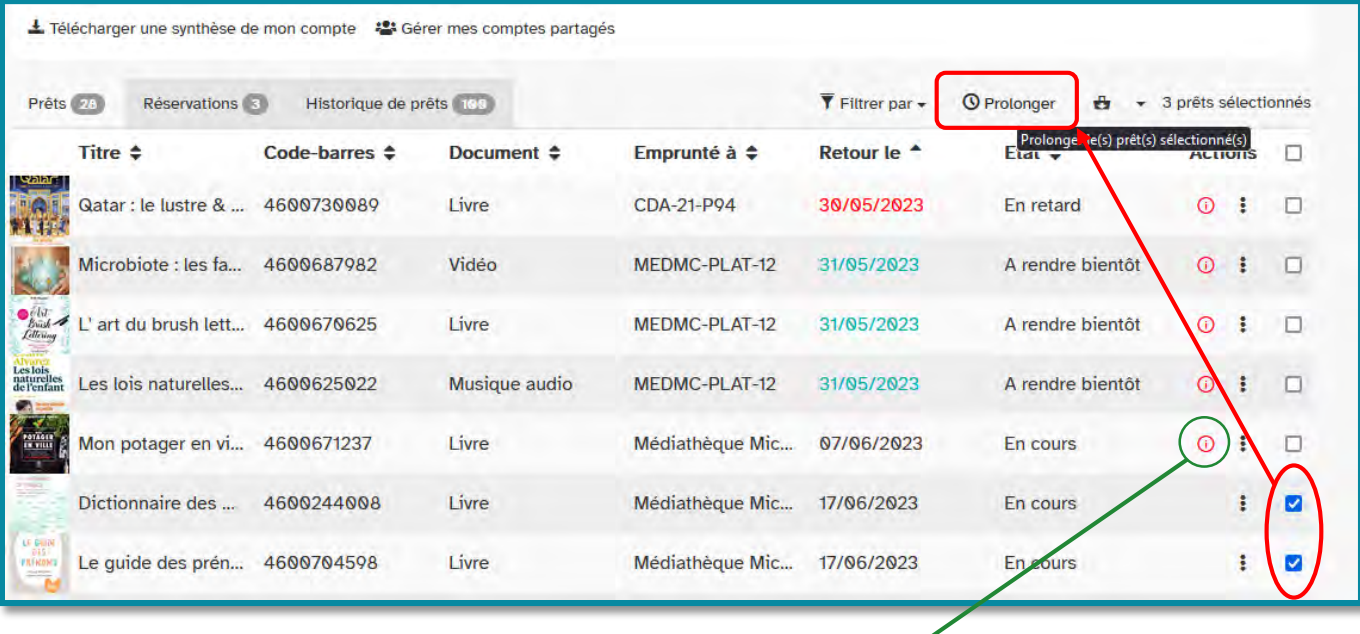

#### **Important**

L'icone  $\overline{O}$  signifie que la durée de prêt de ce document ne peut pas être prolongée, soit :

- Parce qu'elle a déjà été prolongée une fois,
- Parce que la date de retour est déjà dépassée.
- Parce que le document est réservé par un autre usager.